**CN24** 

# ウェビナーのトラブルシューティング

この記事では、ウェビナーのトラブルシューティングのための基本的な手順をいくつか紹介します。

ウェブキャストの一般的な問題の解決方法(ベストプラクティス)

- 1. Wi-Fi ではなくイーサネットネットワーク接続を使用します。
- 2. 別のウェブブラウザーを使用します。
- 3. [キャッシュをクリアし](https://on24-prod.mindtouch.us/Webcast_Elite/Support/04_Clearing_Your_Cache)ます。
- 4. 他のすべてのアプリケーションを閉じます。
- 5. コンピューターを再起動します(再起動する時間がある場合)。

その他の問題の解決方法

#### 参加者が登録できない

参加者から登録できないという報告があった場合、その原因としてまず考えられるのは、ユーザーが間違った URL に アクセスしていることです。正しい URL はオーディエンス URL です。

- 1. イベントのオーディエンス URL にアクセスして、登録できることを確認します。
- 2. 出席予定者に、URL を再確認してから登録をやり直してもらうように伝えます。
- 3. それでも登録できない場合は、別のブラウザーで試すようにアドバイスします。

オーディエンスコンソールから音声が流れない

オーディエンスコンソールから音声が流れない場合:

- 1. **「Start Live(ライブ開始)」**をクリックしていること、および**「End Webcast(ウェブキャストを終了)」**を クリックしていないことを確認します。
- 2. 電話ブリッジをダイヤルしたこと、プレゼンターが回線(ウェブキャムまたは PC マイク)に接続されている こと、ミュートに設定されていないことを確認します。

© Copyright 2020 ON24 Knowledge Center

## プレゼンターが電話回線にアクセスできない

電話ブリッジにダイヤルインすると、プレゼンターとプロデューサーに対し、イベントについて「not available for live streaming (ライブストリーミングできません)」または「passcode is unrecognized (パスコードが認識されません)」 というメッセージが流れます。

- 1. プレゼンターは全員、同じダイヤルイン番号とパスコードを使用します。パスコードが正しく入力されてい ることを確認してください。番号の後に「#」を押してください。
- 2. ライブ開始の日時とタイムゾーンがウェブキャストを開催する日時とタイムゾーンに正確に設定されている ことを確認します。設定が1つでも間違っている場合、ストリーミング回線をアクティブにできていない

電話ブリッジで雑音が聞こえる

回線で雑音が聞こえる場合は、電話を切って同じ番号にかけ直してもらうように全員に伝えます。

- a. 03-4577-6342: イベントタイプが Live Video and Audio (screen share)の場合
- b. 03-4588-8174 イベントタイプが Live Audio (no screen share) の場合
- c. 03-4588-8173 イベントタイプが Simulive 場合

それでも問題が解決しない場合は、**ライブイベント緊急ホットライン(英国 +44-203-014-7123 / 米国およびカナダ + 1 720-465-8620)**に連絡して、**信号の取得**を依頼してください。

#### プレゼンターの回線が切断される

- 1. ライブイベント中には、エリートスタジオまたはプレゼンテーションマネージャーXD で**チームチャット**を継 続的に監視するようにチームに指示してください。これは、チームチャットが唯一のコミュニケーション手 段だからです。
- 2. イベント中に講演者の回線が切断された場合は、すぐにそのプレゼンターとチャットします。「Conference Bridge(会議ブリッジ)」ウィンドウで、回線が切断されたことを確認します。
- 3. **チームチャット**でダイヤルイン番号とパスコードを伝え、ダイヤルし直してもらいます。

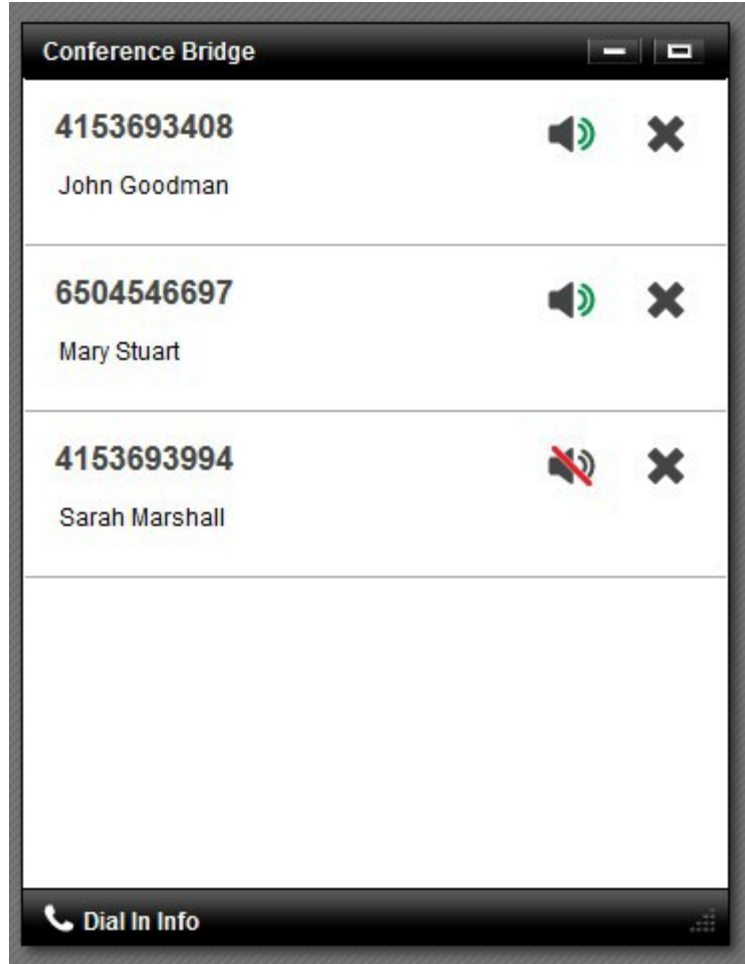

PowerPoint スライドがアップロードされない

PowerPoint スライドはすべて、開始時刻の **24 時間前まで**に完成させてイベントにアップロードする必要があります。 これにより、万が一、スライドデッキで対処が必要な問題が発生した場合でも、トラブルシューティングの時間を十 分に確保できます。

1. アップロードする前に、PPT スライドデッキが以下の条件を満たしていることを確認します。

- .PPT または.PPTX である
- パスワードで保護されていない
- セキュリティ上の制約により「保護モード」で開かない
- 読み取り専用の埋め込みフォントが含まれていない
- 外部コンテンツへのリンクが含まれていない
- サイズが **50 MB** 以下である
- 最初のスライドアニメーションが「クリック時」に設定されている
- 2. 埋め込みオブジェクト(オーディオ、ビデオ、Excel、SmartArt グラフィックなど)はサポートされていない ことに注意してください。
- 3. PowerPoint ファイルがアップロードされず、スライドがプレゼンテーションマネージャーに表示されない場 合は、変換に何らかの問題がある可能性があります。
- 4. 元の PowerPoint を繰り返しアップロードしようとしないでください。問題が悪化し、解決に要する時間がさ らに長くなります。
- 5. PowerPoint でファイルを開いてスライドデッキをフラット化し、アップロードし直します。ファイルを PowerPoint プレゼンテーション形式 (.pptx) として保存します。これにより、すべてのスライド要素が スライドごとに 1 つの要素としてフラット化され、アニメーションはすべて削除されます。

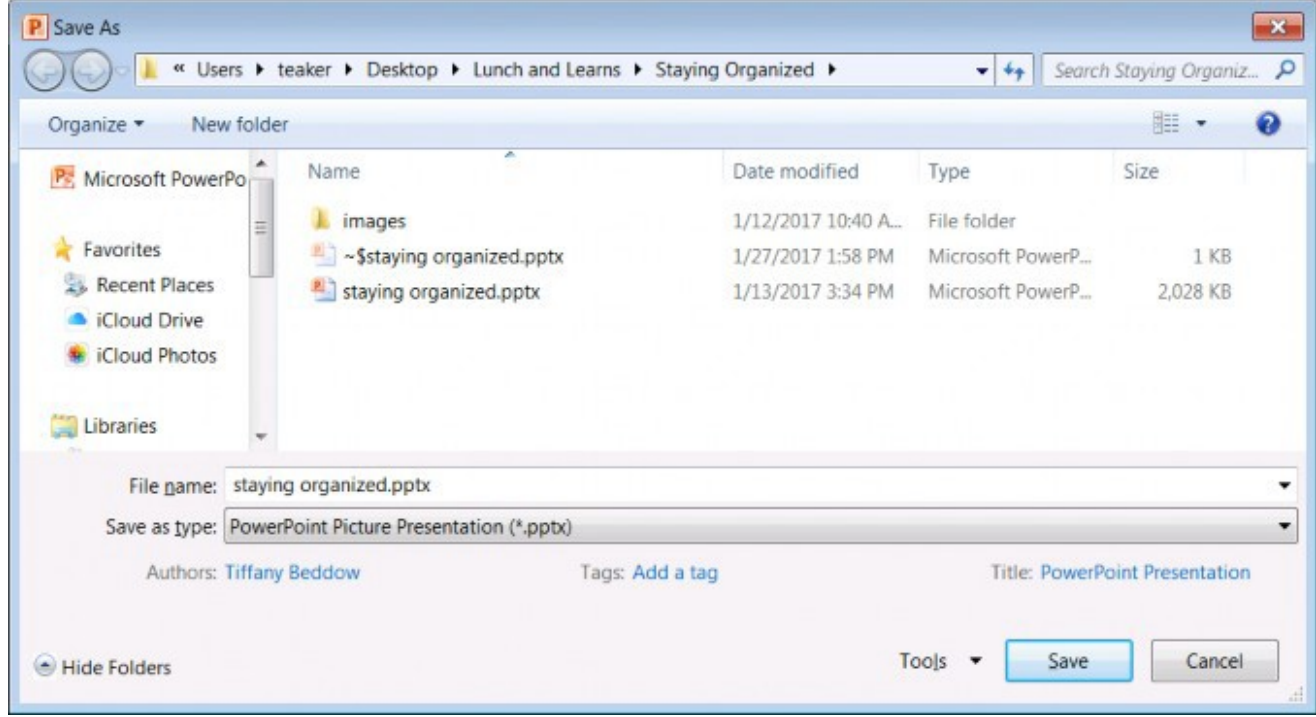

6. この手順を実行しても PowerPoint を正常にアップロードできなければすぐに、テクニカルサポートにスライ ドデッキを添付してご連絡ください。

## プレゼンターがスライドを進めることができない

プレゼンターがスライドを進めることができない場合:

- 1. 別のプレゼンターにスライドをプッシュしてもらいます。
- 2. ページを再読み込みします。
- 3. [キャッシュをクリアし](https://on24-prod.mindtouch.us/Webcast_Elite/Support/04_Clearing_Your_Cache)ます。

ライブウェブキャスト開始時刻の 15 分前になっても「Start Live (ライブ開始) | ボタンがアクティブにならない

ライブウェブキャスト開始時刻の 15 分前にエリートスタジオまたはプレゼンテーションマネージャーXD にログイン したにもかかわらず、**「Start Live(ライブ開始)」**ボタンがアクティブ(緑色で点滅するなど)にならず、**「Start Live(ライブ開始)」**をクリックできないとします。

- 1. **「Start Live(ライブ開始)**」がアクティブになるのは、ライブウェブキャスト開始時刻の 15 分前からです。
- 2. **ライブ開始の日時**と**タイムゾーン**がウェブキャストを開催する日時に正確に設定されていることを確認しま す。設定が 1 つでも間違っている場合は、**「Start Live(ライブ開始)」**ボタンをアクティブにできていない 可能性があります。

ビデオプレゼンターブリッジのトラブルシューティング

**\*以下のセクションは、発表の種類として「[Live Video and Audio \(Screen Share\)](https://on24-prod.mindtouch.us/Webcast_Elite/Presenting_a_Live_Webinar/05_Connecting_as_a_Presenter)[\(ライブビデオおよびオーディ](https://on24-prod.mindtouch.us/Webcast_Elite/Presenting_a_Live_Webinar/05_Connecting_as_a_Presenter) [オ\(画面共有\)\)」](https://on24-prod.mindtouch.us/Webcast_Elite/Presenting_a_Live_Webinar/05_Connecting_as_a_Presenter)を使用するウェビナーにのみ適用されます。**

プレビューリンクを表示したときに音声が聞こえない

- 1. すべての電話とウェブカメラの接続をいったん切断し、接続し直します。
- 2. プレゼンターが接続パネルのプレゼンターリストにリストされているかどうかを確認します。

切断して再接続しても問題が解決しない場合は、**ライブイベント緊急ホットライン(英国 +44-203-014-7123 / 米 国およびカナダ+1 720-465-8620)**に電話をかけ、**オプション 2「信号取得」**を押してください。

プレゼンターが接続した際にドロップダウンにウェブカメラまたは PC マイクが表示され ない

- 1. 別のブラウザーを試します。
- 2. デバイスのケーブルをいったん抜いてから、USB に接続し直します。
- 3. コンピューターを再起動して、同じデバイス (ウェブカメラまたは PC マイク) でソフトウェアの競合が ないことを確認します。

オーディエンスビューウィンドウでカーソルが回転したままになる、または共有 コンテンツが表示されない

- 1. プレゼンテーションを行うコンテンツが表示されない場合は、プレビューモードウィンドウを開いて、何 かが表示されていることを確認します。
- 2. これの原因は通常、ネットワークで [wss://h5live.nanocosmos.de](wss://h5live.nanocosmos.de/) へのアクセスがブロックされていることです。
- 3. オーディエンスビューがどうしても必要な場合は、ケースの優先度を高に設定して ON24 プラットフォーム サポートに送信してください。サポートチームが貴社のネットワーク担当者と協力して問題に対処します。

<sup>©</sup> Copyright 2020 ON24 Knowledge Center

### プレゼンターコンソールがウェブカメラまたは画面共有にアクセスできない

- 1. キーボードの「F5」キーを押して、エリートスタジオまたはプレゼンテーションマネージャーXD を再読 み込みします。それでも問題が解決しない場合は、コンテンツフィルターが TURN サーバーへのアクセス または ON24 サーバーへのアクセスをブロックしていることが原因であると考えられます。
- 2. ケースを ON24 プラットフォームサポートに送信してください。当社のチームが貴社のネットワーク担当 者と協力して問題に対処します。

オーディエンスコンソールでウェブカメラがグレー表示されている、またはフリー ズしている

- 1. 出席者の帯域幅が不十分であることが原因だと考えられます。
- 2. ほとんどの場合、Wi-Fi 経由で接続したときに発生します。
- 3. 有線イーサネット接続を使用して接続してください。

画面共有がオーディエンスビューウィンドウまたはプレビューに表示されない

- 1. 各プレゼンターが実際に、ダイヤルイン、ウェブカメラ、または PC マイクを介してプレゼンターコン ソールに接続されていることを確認します。
- 2. プレゼンターが接続を確立したことを確認します。
	- プレゼンテーションマネージャーXD(PMXD)を使用している場合は、プレゼンターの名前が **「Connections(接続)」パネル** > **「Presenter(プレゼンター)」**リストに表示されます。
	- エリートスタジオを使用している場合は、プレゼンターの名前が**「Presenter(プレゼン ター)」**リストに表示されます。
- 3. Wi-Fi ではなくイーサネットネットワーク接続を使用します。
- 4. **Chrome** を使用している場合は、**Chrome ウェブストア**で **ON24 Screen Sharing Extension** がブラウザーに 追加されていることを確認します。
- 5. **Mozilla Firefox** および **Microsoft Edge** ブラウザーでは、ベータ版の画面共有プラグインを使用します。 ベータ版の画面共有プラグインは約 90MB で、通信速度が遅いマシンへのダウンロードには、最大 5 分 かかる場合があります。
- 6. 他のすべてのアプリケーションを閉じて[、キャッシュをクリアし](https://on24-prod.mindtouch.us/Webcast_Elite/Support/04_Clearing_Your_Cache)ます。
- 7. 別のブラウザーを試します。
- 8. コンピューターを再起動します(再起動する時間がある場合)。

画面共有をインストール済みなのに、ダウンロードを要求され続ける(Firefox)

1. ブラウザーを出荷時の設定にリセットします。

© Copyright 2020 ON24 Knowledge Center

2. プラグインをアンインストールしてから、再インストールします。

### ウェブカメラのトラブルシューティング

- 1. プレゼンターが Chrome、Firefox、Edge のいずれかを使用していることを確認します。
- 2. すべてのプレゼンターが、**Wi-Fi ではなく**有線インターネット接続を使用する必要があります。
- 3. プレゼンターコンソールを再読み込みして(「F5」キー)、ウェブカメラの再接続を試みます。
- 4. ブラウザーがデバイスへのアクセスをブロックしていないことを確認します。
- 5. 別のブラウザーを試します。
- 6. [キャッシュ](https://on24-prod.mindtouch.us/Public/Clearing_Your_Cache)/Cookie をクリアします。
- 7. 未使用のアプリケーション、特にウェブカメラにアクセスできる可能性のあるアプリケーション(Skype、 Microsoft Teams など)をすべて閉じます。
- 8. USB ポートを使ってデバイスを再接続します。
- 9. 時間に余裕がある場合は、コンピューターを再起動します。
- 10. トラブルシューティング後も問題が解決しない場合は、VPN やファイアウォールなどのネットワーク構成 に関連する問題である可能性があります。VPN を使わずに接続してみます。それでも問題が解決しない場 合は、プラットフォームサポートにケースを送信してください。サポート担当者が貴社の IT 部門と協力 して解決策を見つけます。

ある 1 名のプレゼンターによるプレゼンテーションの映像または音声を他のプレ ゼンターが確認できない。

1. 「F5」キーを使用してプレゼンターコンソールを再読み込みします。

2. 別のブラウザーを試します。

#### 慌てず対応する

予期しない問題が起きても、過度な心配は無用です。たとえば、テレビの生放送では、放送事故が発生することが あります。記者やニュースキャスターは放送事故に慣れており、技術的な問題がある場合はさり気なく他者に委ねます。

ライブウェブキャストも同じです。間違いやミスが生じることがあるという事実を受け入れてください。問題が発生 した場合は、プロであるかのように対処し、うまくかわすことを心掛けます。参加者の注意を問題に向けないでくだ さい。ウェブキャストや計画していたことを続けてください。

慌てず対応することを忘れないでください。